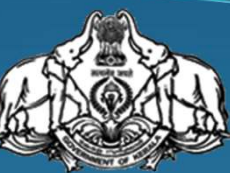

#### OFFICE OF THE COMMISSIONER FOR ENTRANCE EXAMINATIONS

THIRUVANANTHAPURAM, KERALA

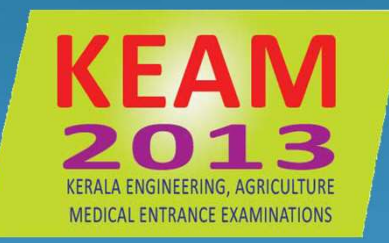

## **KERALA ENGINEERING, AGRICULTURE, MEDICAL ENTRANCE EXAMINATIONS**

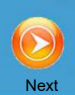

Admission to Professional Degree courses

ENGINEERING **ARCHITECTURE** AYURVEDA **HOMOEO** SIDDHA **AGRICULTURE VETERINARY** FISHERIES MBBS/BDS(NEET-UG)

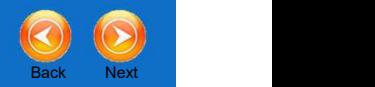

Application to be submitted

Online

# Application to be submitted<br> *Online*<br>
visit<br>
www.cee.kerala.gov.in Visit

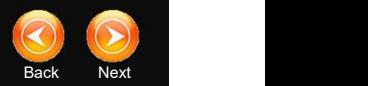

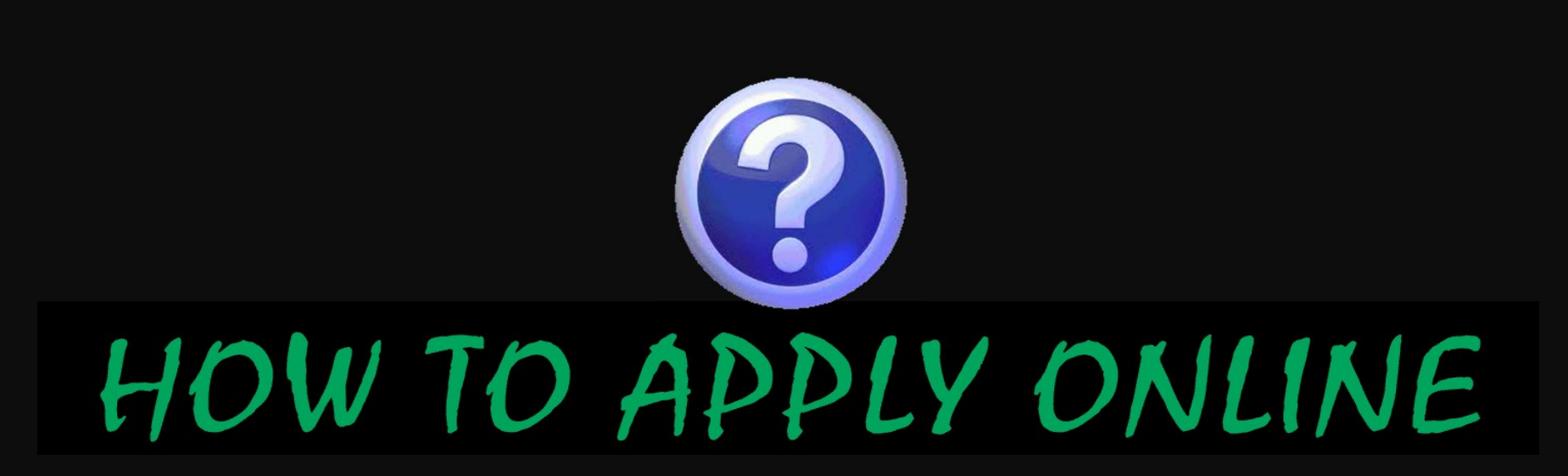

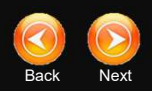

### Before Applying online

- Read the Prospectus carefully
- Should have jpeg format of Candidate's photograph
- Should have a valid email address / Mobile number
- Application Fee either by
	- **Purchasing Security Card from Post Office or by**
	- **Demand Draft from a nationalized/scheduled bank**
- Certificates / documents that help to fill the application correctly like, re Applying online<br>
ead the Prospectus carefully<br>
hould have jpeg format of Candidate's photograph<br>
hould have a valid email address / Mobile number<br>
pplication Fee either by<br>
• Purchasing Security Card from Post Office or • Purchasing security Card from Post Office or by<br>
• Demand Draft from a nationalized/scheduled bank<br>
ertificates / documents that help to fill the application correctly lik<br>
• SSLC certificate<br>
• Income certificate<br>
• Com
	-
	- **Income certificate**
	- **Community certificate, etc.**
- Computer having the facilities
	- **n** internet
	- **browser like Internet explorer, Firefox, etc.**
	-

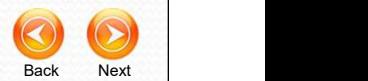

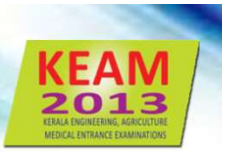

## 7 Steps for Applying Online

- 
- 
- Extep 1 : Candidate Registration<br>Step 1 : Candidate Registration<br>Step 2 : Candidate Login<br>Step 3 : Filling up of Application
- Example Step 1 : Candidate Registration<br>Step 1 : Candidate Registration<br>Step 3 : Filling up of Application<br>Step 4 : Final Submission of Application Example Step 1 : Candidate Registration<br>
Step 1 : Candidate Registration<br>
Step 2 : Candidate Login<br>
Step 3 : Filling up of Application<br>
Step 4 : Final Submission of Application<br>
Step 5 : Payment of Application fee
- 
- Example 1<br>
Step 1 : Candidate Registration<br>
Step 2 : Candidate Login<br>
Step 3 : Filling up of Application<br>
Step 4 : Final Submission of Application<br>
Step 5 : Payment of Application fee<br>
Step 6 : Take printout of online Appl
- Example 1<br>
Step 1 : Candidate Registration<br>
Step 2 : Candidate Login<br>
Step 3 : Filling up of Application<br>
Step 4 : Final Submission of Application<br>
Step 5 : Payment of Application fee<br>
Step 6 : Take printout of online Appl Example 1 : Candidate Registration<br>
Step 1 : Candidate Registration<br>
Step 2 : Candidate Login<br>
Step 4 : Final Submission of Application<br>
Step 5 : Payment of Application fee<br>
Step 6 : Take printout of online Application<br>
St **Step 1 : Candidate Registration**<br>
Step 1 : Candidate Registration<br>
Step 2 : Candidate Login<br>
Step 3 : Filling up of Application<br>
Step 5 : Payment of Application fee<br>
Step 6 : Take printout of online Application<br>
Step 7 :

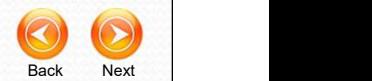

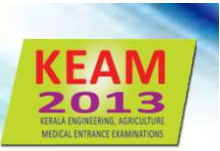

## Step 1 : Candidate Registeation

#### For new applicant click Candidate Registration. Fields required to fill are:

- 1. Name of applicant (as in 10th certificate) KEAM 2013
- 2. Date of Birth (as in certificate. Proof required)
- $\overline{3}$ . Email ID (should be valid and live one)
- 4. Mobile phone number
- **5.** Password (Remember for future use)
- 
- **Security question** (for retrieving password) Candidate Registration
- 
- 

#### On successful registration, an

#### Application Number will be generated.

Important messages and information regarding KEAM will be sent to 7. Security Question your mobile by messages

Either Email ID or mobile number is mandatory for applying KEAM. 9. Type the code in the box

Make sure the answer of selected security question is memorable. It shall help you to retrieve the password, if you forget.

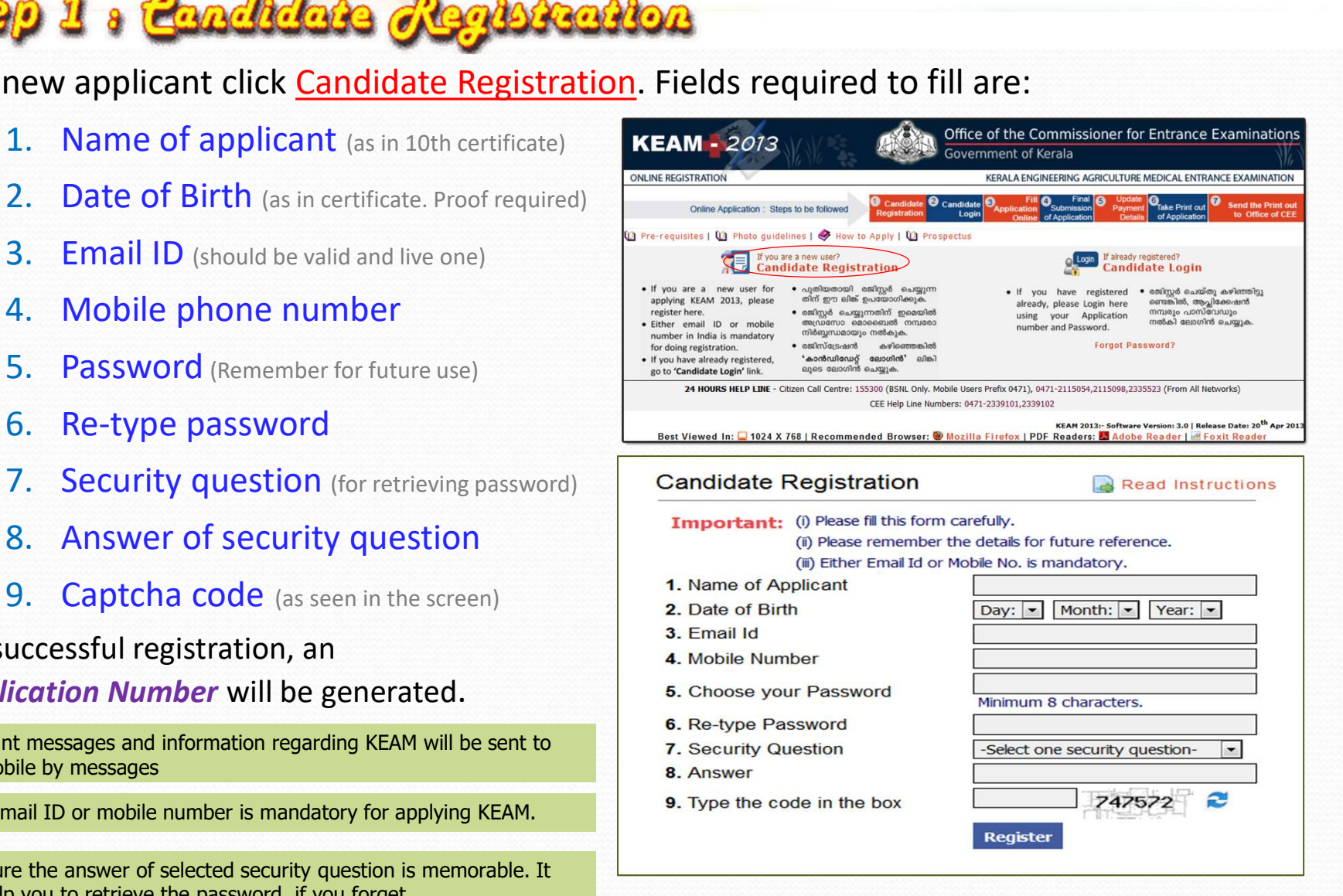

Note down the Application Number for further login and reference

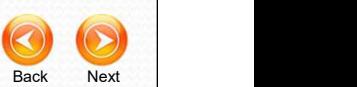

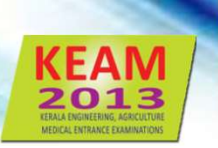

#### How to Register? Watch a Video Preview... Skip this preview  $\odot$

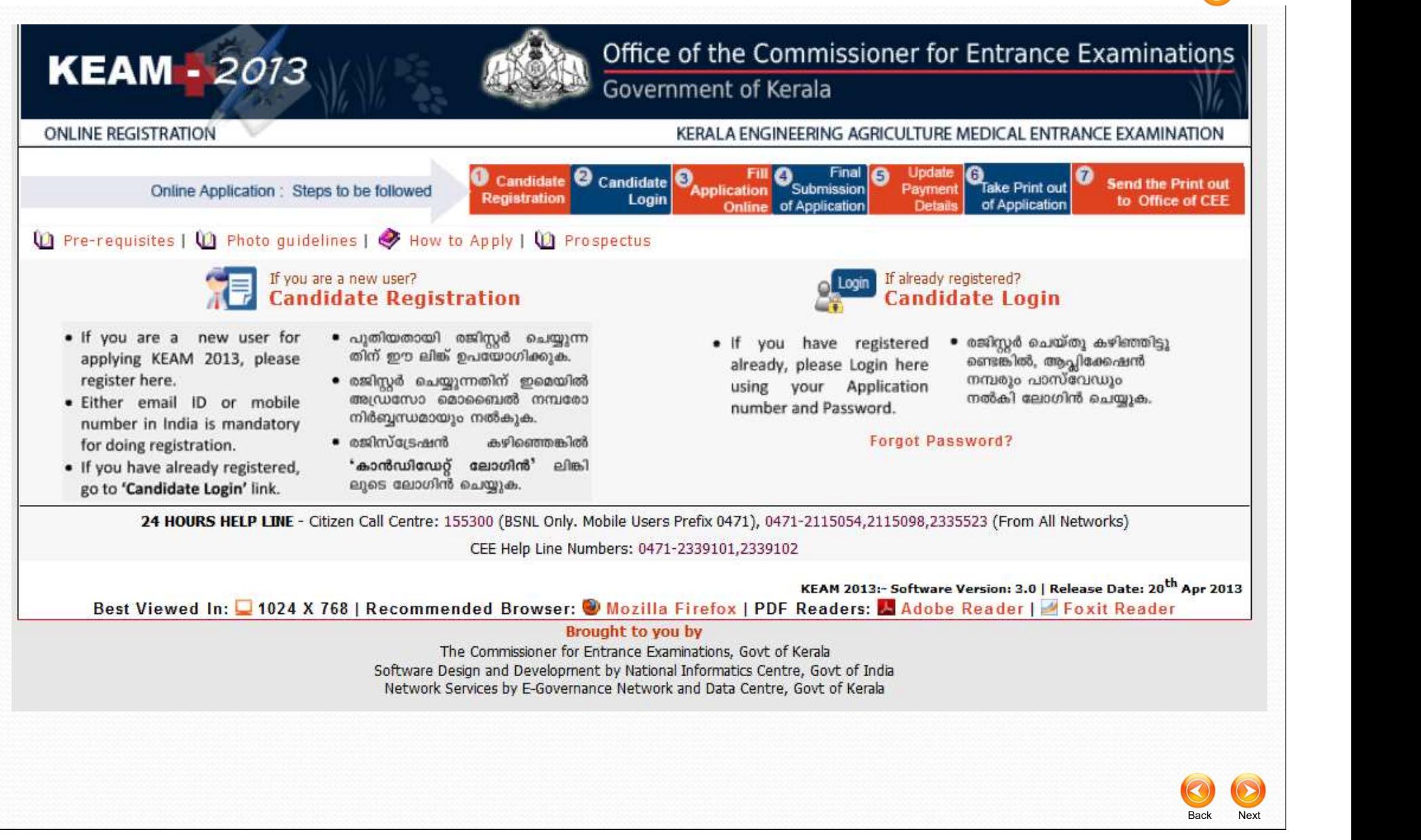

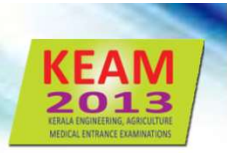

Back Next

For registered candidate, click Candidate Login. Fields required are:

- Application Number
- **Password**
- 

<sup>2</sup><br> **2** a **Candidate**, click <u>Candidate Login</u>. Fields require<br>
• Application Number<br>
• Password<br>
• Captcha code<br>
plication number and password are correct,<br>
Application Page will be opened. If forgot<br>
word, click Forgot If application number and password are correct, the Application Page will be opened. If forgot password, click Forgot your password link. Applicant must provide :

- Application Number
- Date of Birth
- **Example 2 Security question and Security and Security and Security and Security and Security and Security and Security and Security and Security and Security and Security and Security and Security and Security and Securit**
- Answer of security question **Fig. 1** Application Number:

#### Password Policy

- a minimum length of 8 characters
- a minimum of 1 alphabet character [a-z or A-Z]
- a minimum of 1 number (0-9). The number cannot be the first character of password
- a minimum of one symbol [!@#\$%^&\*]

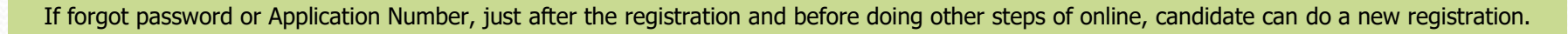

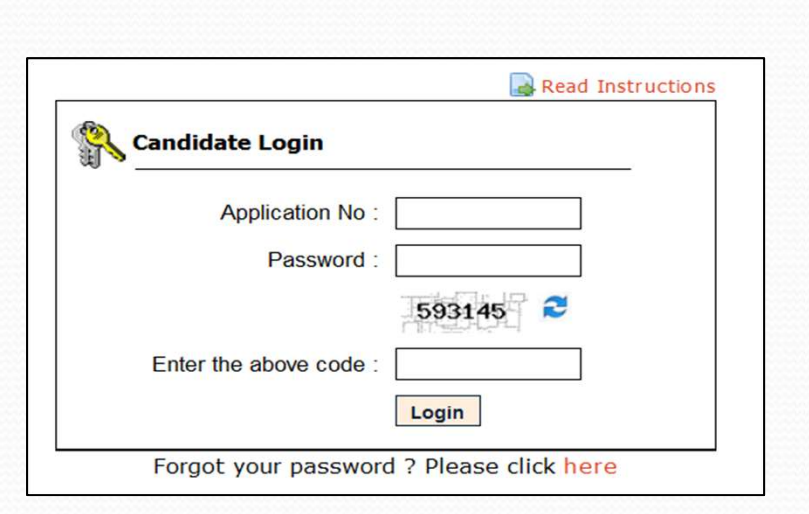

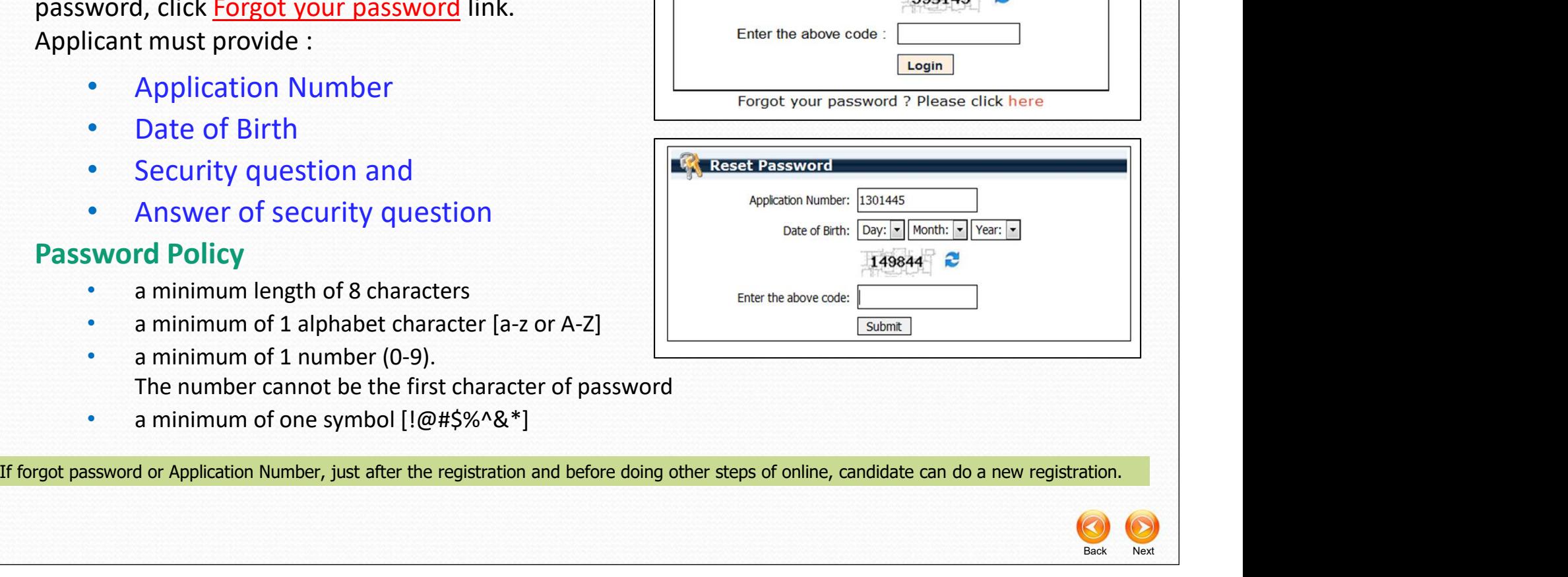

Candidate's Home Page<br>After completing the Registration process,<br>candidate can login to his/her own home page. After completing the Registration process, candidate can login to his/her own home page.

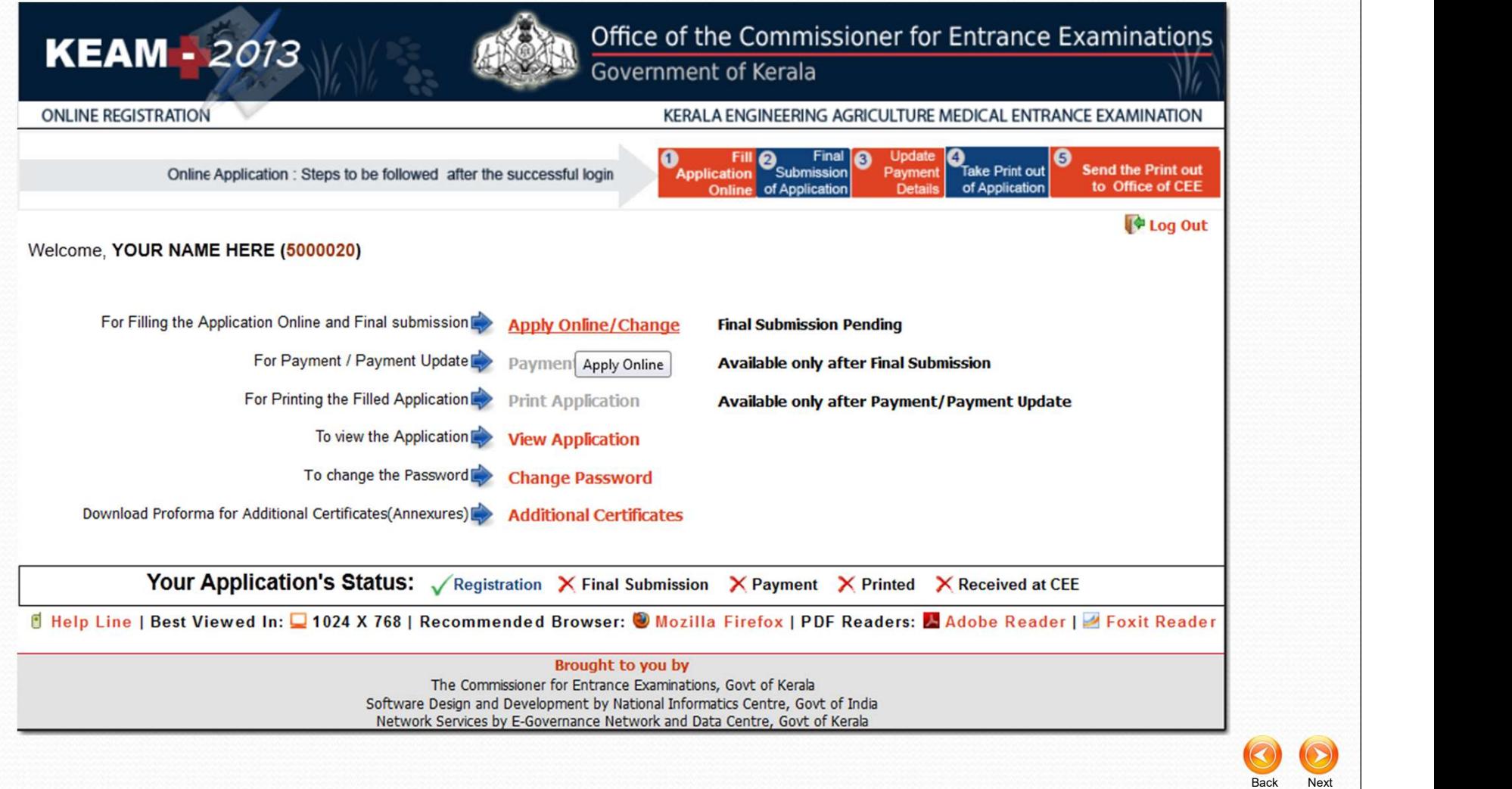

## Step 3 & Fallang up of Fippleceton

## Uploading Photograph

Firstly, upload a recent photograph of candidate. The specification of photograph :

- Size of the photograph should be passport size.
- Photograph must be in colour with a light colour background, white is preferable.
- The face of the candidate should be Fields marked with \* are Mandatory. straight and clear.
- Photo wearing caps and dark glasses will be rejected.
- Scanned image file should be in jpg (jpeg) format only.
- Dimensions of the photograph 150 pixels width and 200 pixels height.
- Size of the image file should be between 15 kb and 30 kb.
- Candidate's name and date of birth should be printed at the bottom of the same photo photograph with black letter and white background.

 $\Box$  If the face in the photograph is unclear, your application will be rejected.

 $\Box$  If the photograph is unclear, the candidate should re-upload a clear photograph before final submission.

The uploaded photo and the photo affixed on the printout of application should be identical

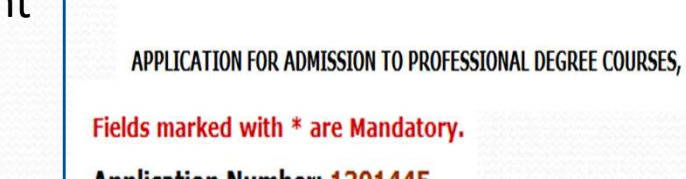

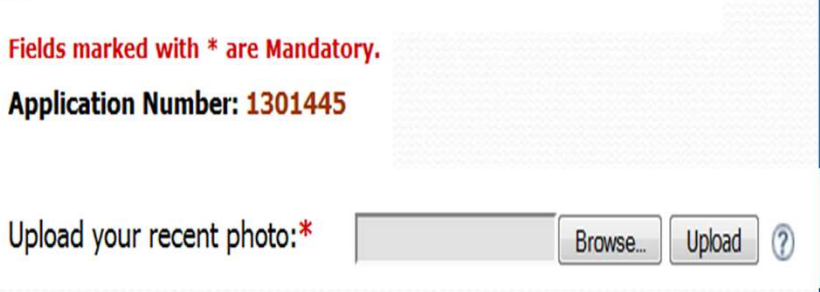

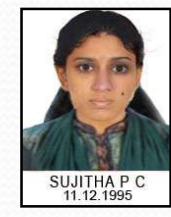

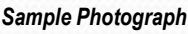

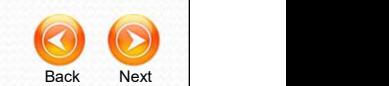

#### Examination Details

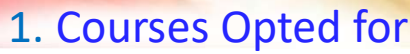

(Engineering, Architecture, Medical & Allied, MBBS/BDS[NEET-UG] )

## 2. Center of Examination  $\longrightarrow$

### **Personal Details**

- 3. Name of Applicant (non-editable) **Exertayam**
- 4. Gender (Male or Female)<br>
Malappuram<br>
Navanad<br>
Navanad
- **5. Date of Birth** (non-editable)  $\sum_{\text{Nasanagode} \atop \text{Dubai}}^{\text{Kannur}}$
- 6. Citizenship  $\longrightarrow$   $\frac{-.select-}{-.select-}$
- 7. Nativity<br>Persons of Indian Origin(PIC<br>Overseas Citizen of Indian Origin(PIC
- 8. State of Permanent residence

-Select--

- 9. Name of Father  $\sum_{\text{Keralite-ATE}}$ Name of Mother Mon-Keralite1 Name of Guardian Relationship with Guardian
- 10.Religion

 $\sqrt{1}$ 

11.Permanent Address

Name and DOB cannot be edited. They are taken from Registration entries. So care should be taken when typing in Name and DOB duri registration

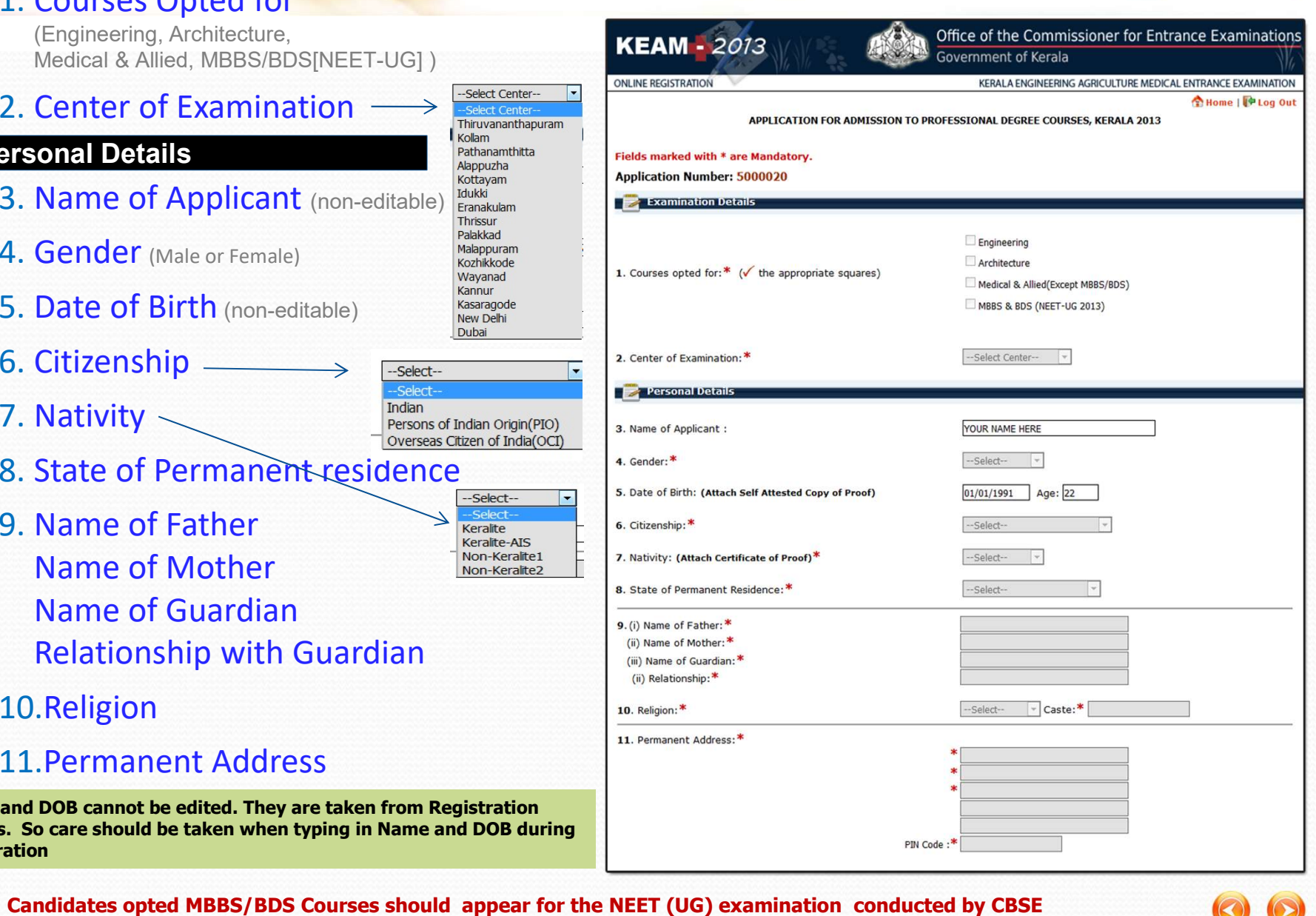

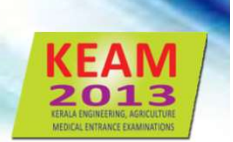

Back Next

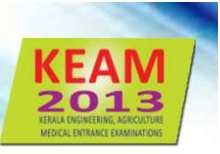

Back Next

ъ

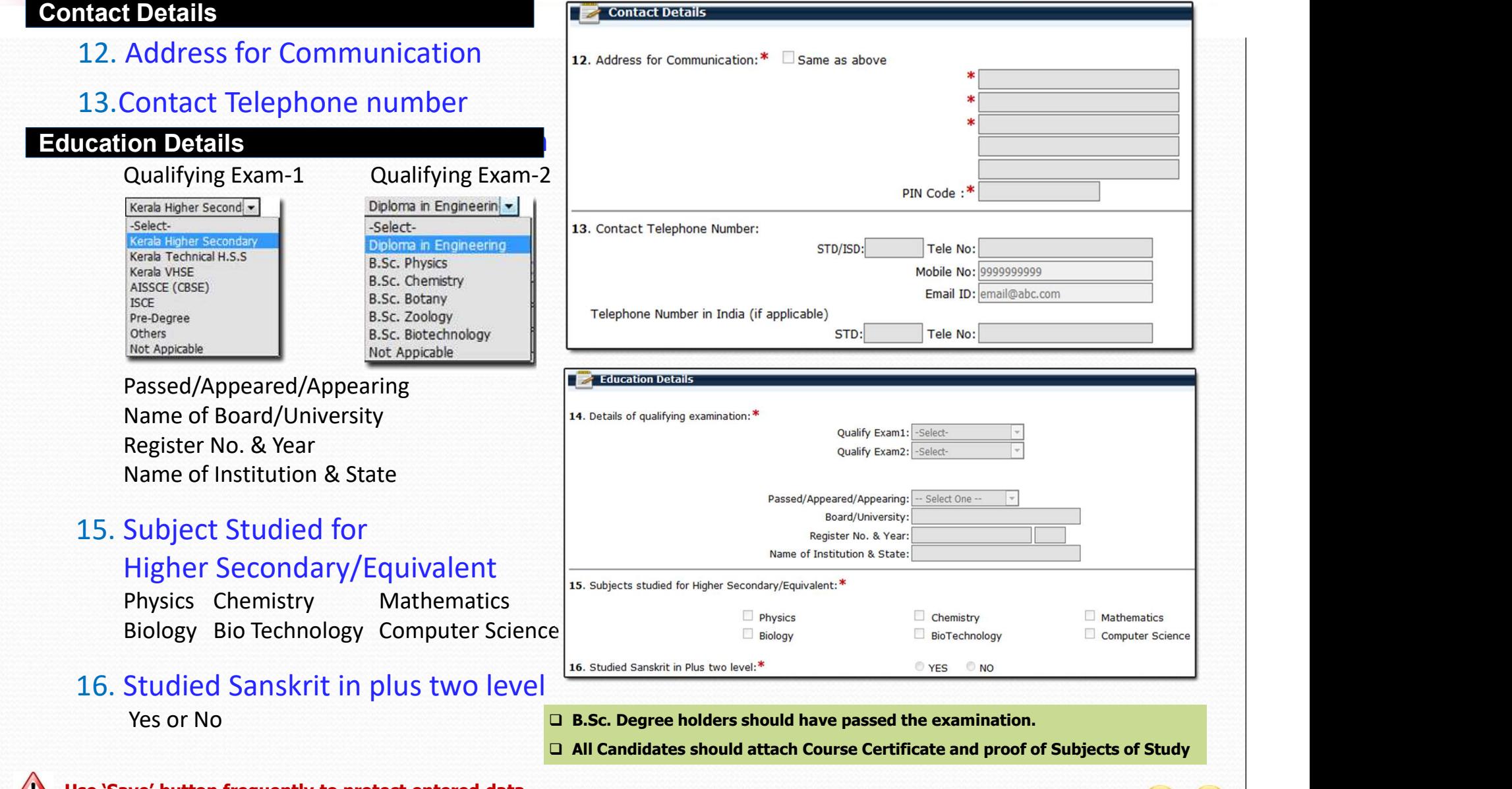

Use 'Save' button frequently to protect entered data

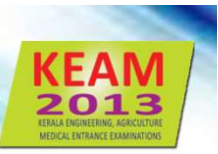

#### Communal Reservation

17. Details of Income Certificate

Annual Income in Rupees **District** Taluk Village

- 18. Are you a child of an inter-caste married couple with father/ mother belonging to SC/ST or SEB
- 19. Eligible Reservation Category Choose appropriate Community on the basi selected category
- 20. Do you claim reservation under Other Eligible Community?
- 21. Whether SC/ST claim rejected previously?

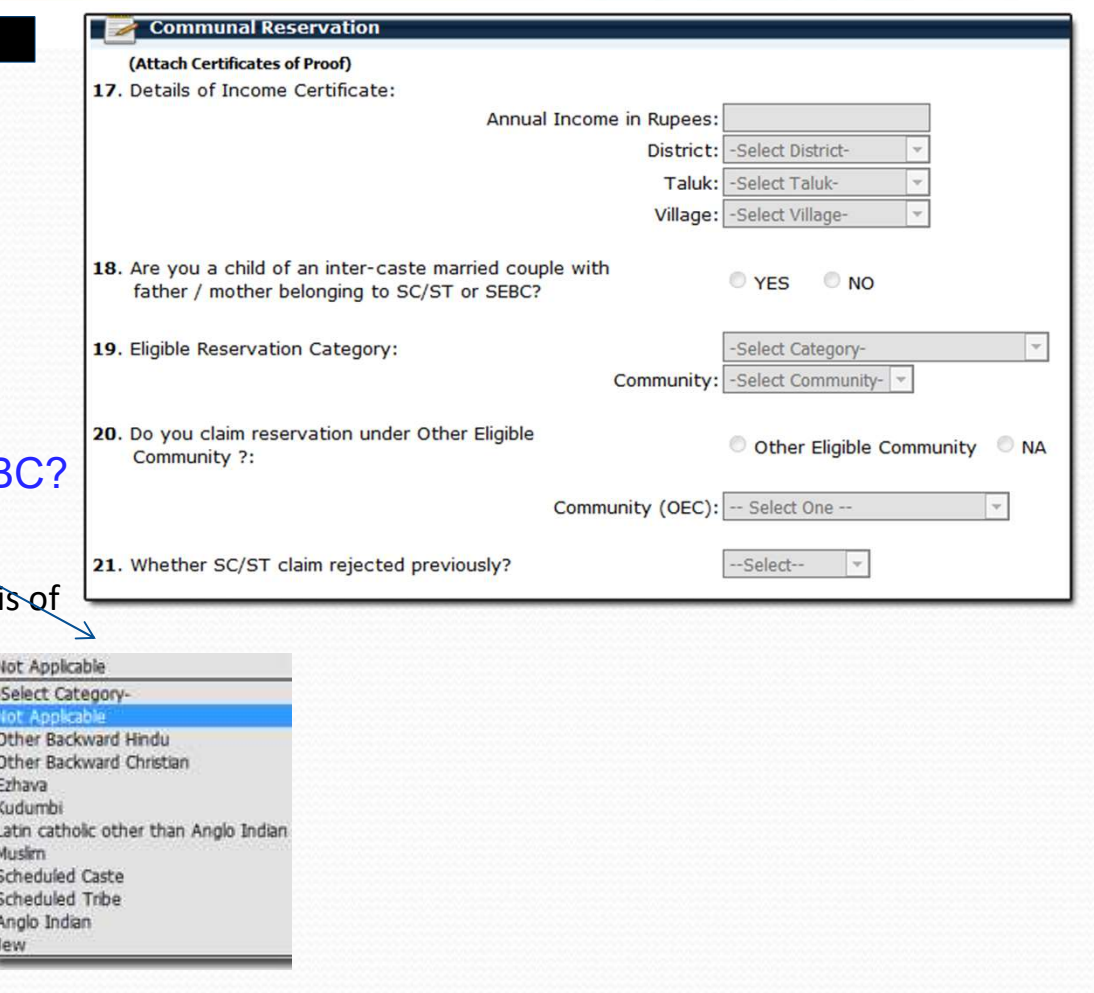

 $\sqrt{N}$  Communal Reservation and Special Reservation are available only for Keralite candidates

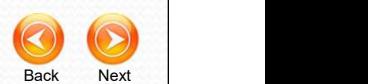

#### Special Reservation

22. Do you claim Special Reservation?

Yes / No

If yes select one or more reservation from the available list

23. Reservation for Person with Disabilities (PD)

Yes/No

 $\sqrt{N}$ 

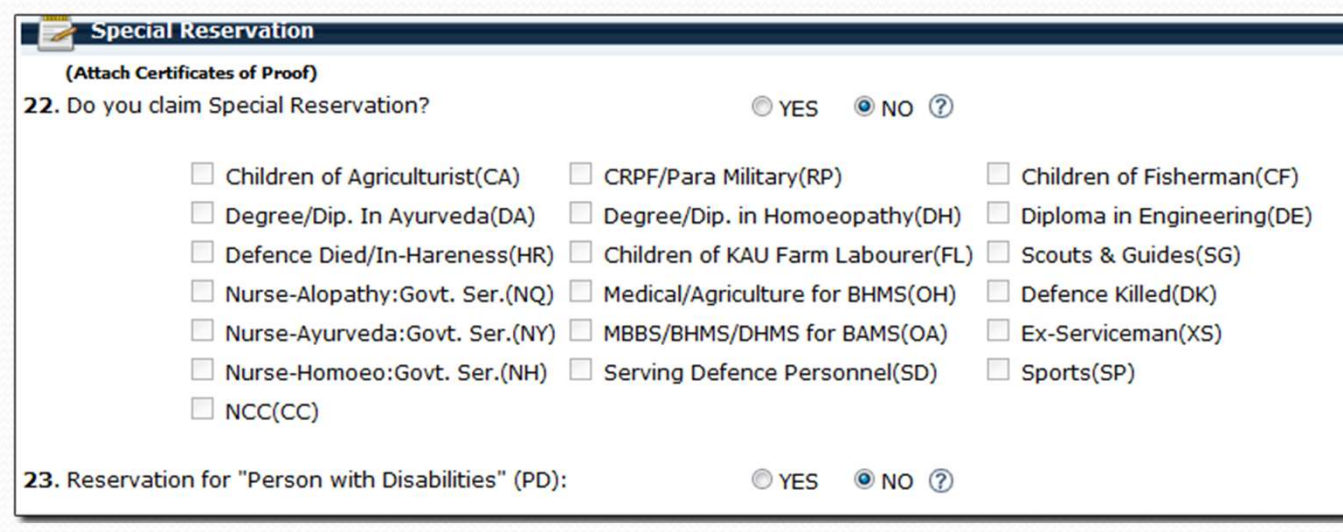

Candidate should attach certificates of proof for claiming Communal and Special Reservation

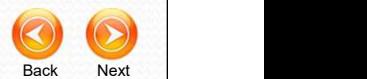

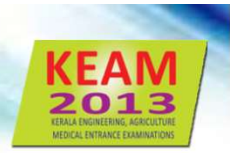

#### **Statistics**

#### 24. Statistics

Statistical data pertaining to the candidate.

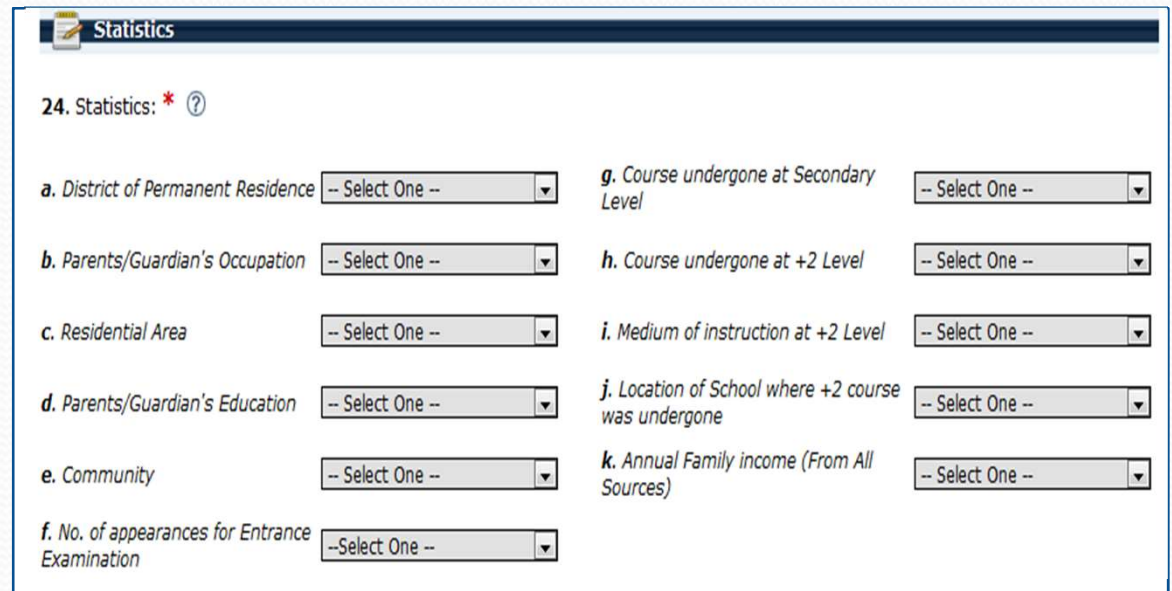

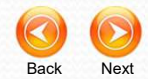

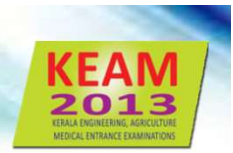

### **Declaration**

#### 24. I Agree

Candidate should read the declaration carefully stated on the screen and agree with statements by clicking on the *LAgree* box.

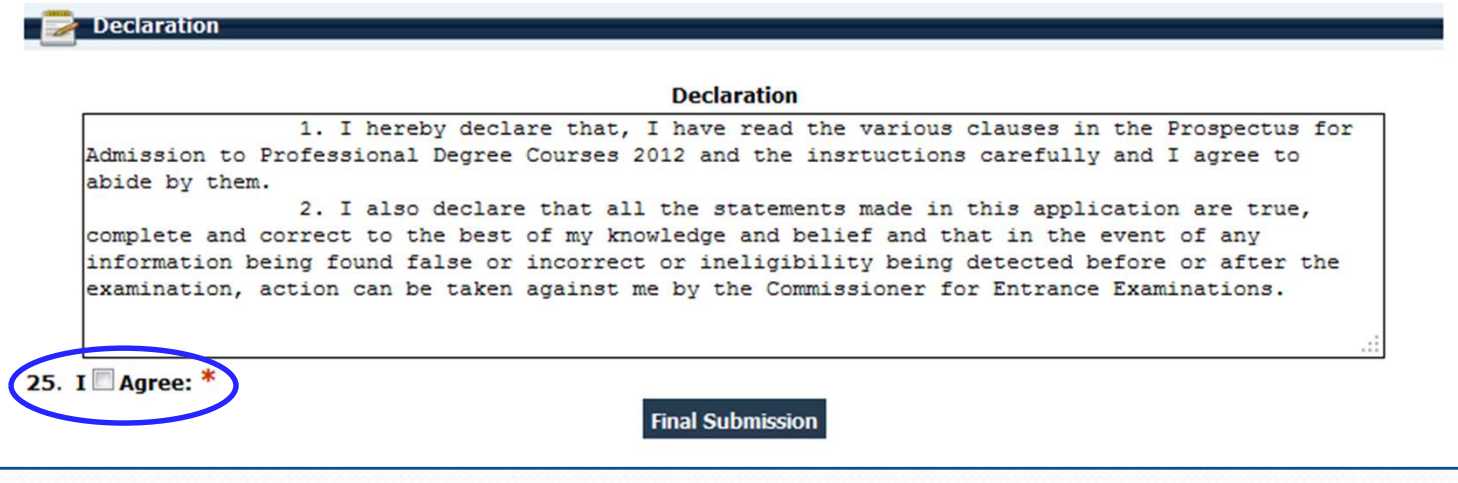

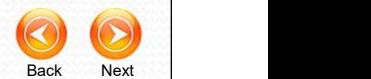

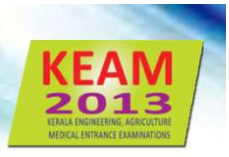

## Step 4 & Flack Submission of Figgillection

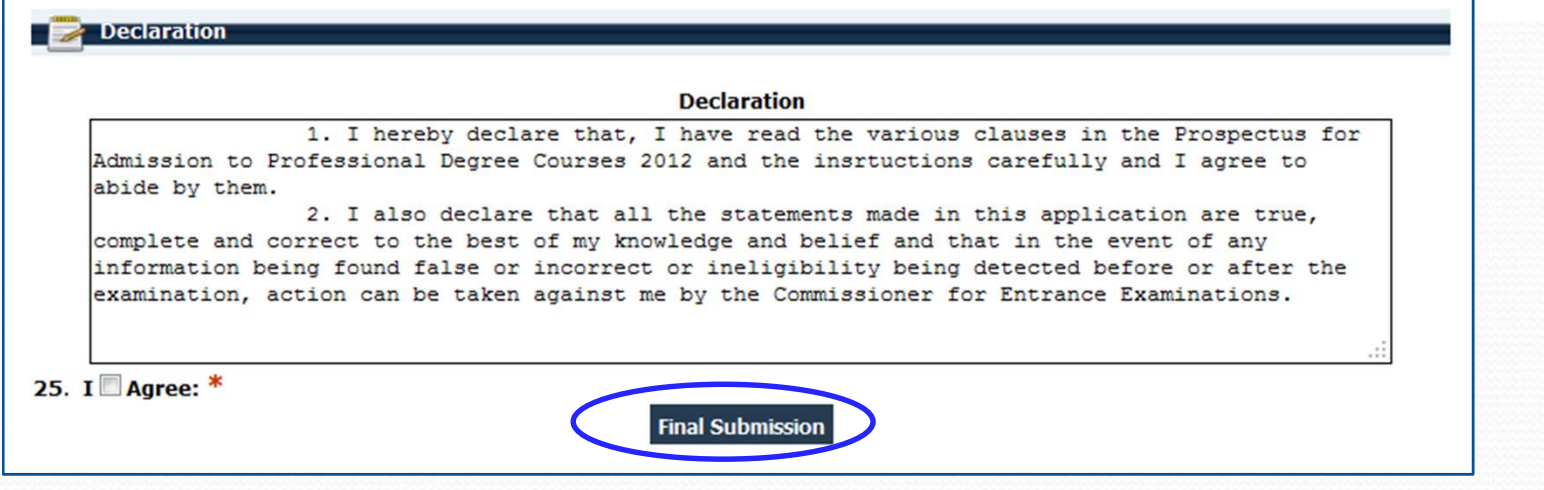

If candidate is sure that all the information provided in the application are true and correct, press Final Submission button to finalize the data for application.

After finalizing, you will be redirected to Payment Section of application fee.

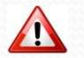

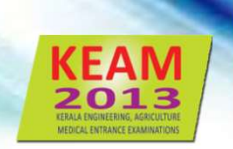

#### Two types of payment mode

#### 1. Security Card

The fee of application may be remitted by purchasing a Security Card from the selected Post Offices.

#### 2. Demand Draft

The Demand Draft drawn on a Nationalized/Scheduled Bank, in favour of the Commissioner for Entrance<br>
Examinations, payable at Third Scheduled<br>
Security Card<br>
The fee of application may be remitted by purchasing<br>
a Security Card from the selected Post Offices.<br>
Demand Draft Examinations, payable at Thiruvananthapuram and a security Card (Purchased from Post Office) will be accepted as Application Fee. Gramment mode<br>
Superint types of payment mode<br>
Security Card<br>
The fee of application may be remitted by purchasing<br>
a Security Card<br>
The fee of application may be remitted by purchasing<br>
a security Card from the selected P types of payment mode<br>
Security Card<br>
The fee of application may be remitted by purchasing<br>
a Security Card<br>
The fee of application may be remitted by purchasing<br> **Demand Draft**<br>
The Demand Draft<br>
The Demand Draft<br>
The Dem **Security Card**<br> **Security Card**<br> **The fee of application may be remitted by purchasing**<br> **Demand Draft**<br> **Demand Draft**<br> **The Demand Draft**<br> **The Demand Draft**<br> **The Demand Draft**<br> **Examinations, payable at Thiruvananthap** 

#### Application Fee

Candidate opting Centre of Exam outside India should remit an of category)

The application of General Candidate paying the application fee of SC/ST will be rejected

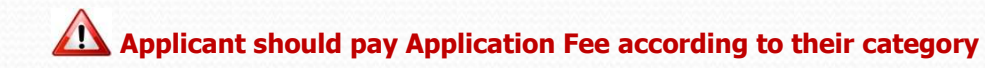

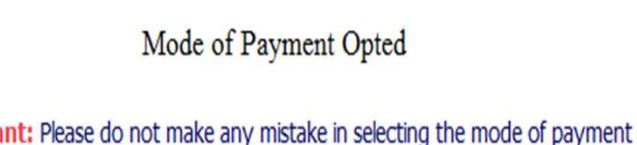

#### Payment using a Security Card

#### 1. Serial No.

Type the Serial number given on the back of Security card correctly.

#### 2. Key No.

For getting Key Number, scratch gently the silver panel on the back of Security Card by using a coin. Type the 16 character key number as exactly shown on the card. Keep the Key number till the end of allotment process.

#### Payment by Demand Draft

Give the following information.

- 1. D.D No.
- 2. D.D Amount
- 3. D.D Date
- 4. D.D. Bank Name
- 5. D.D. Branch Name

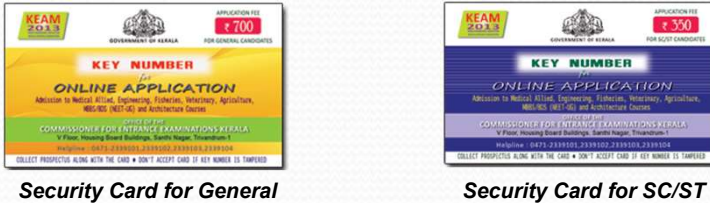

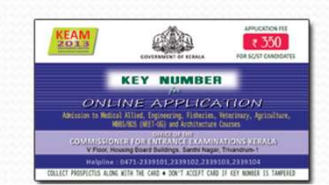

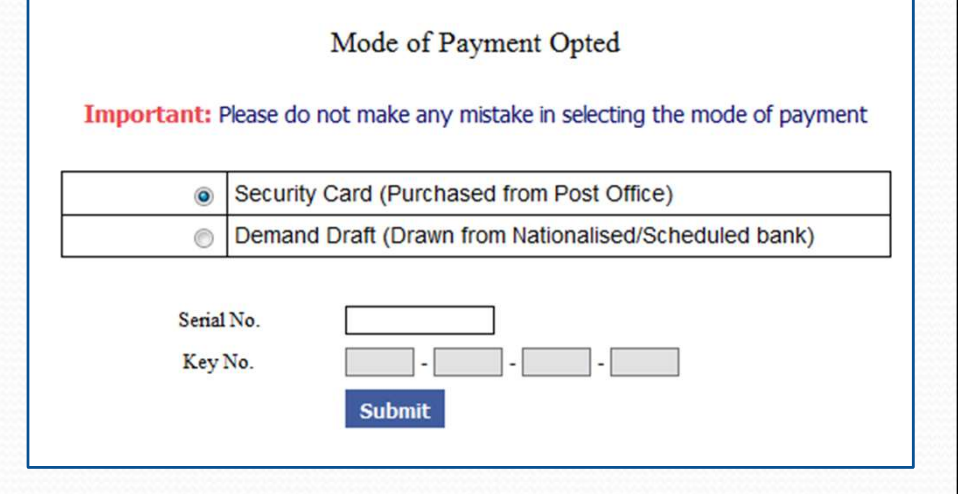

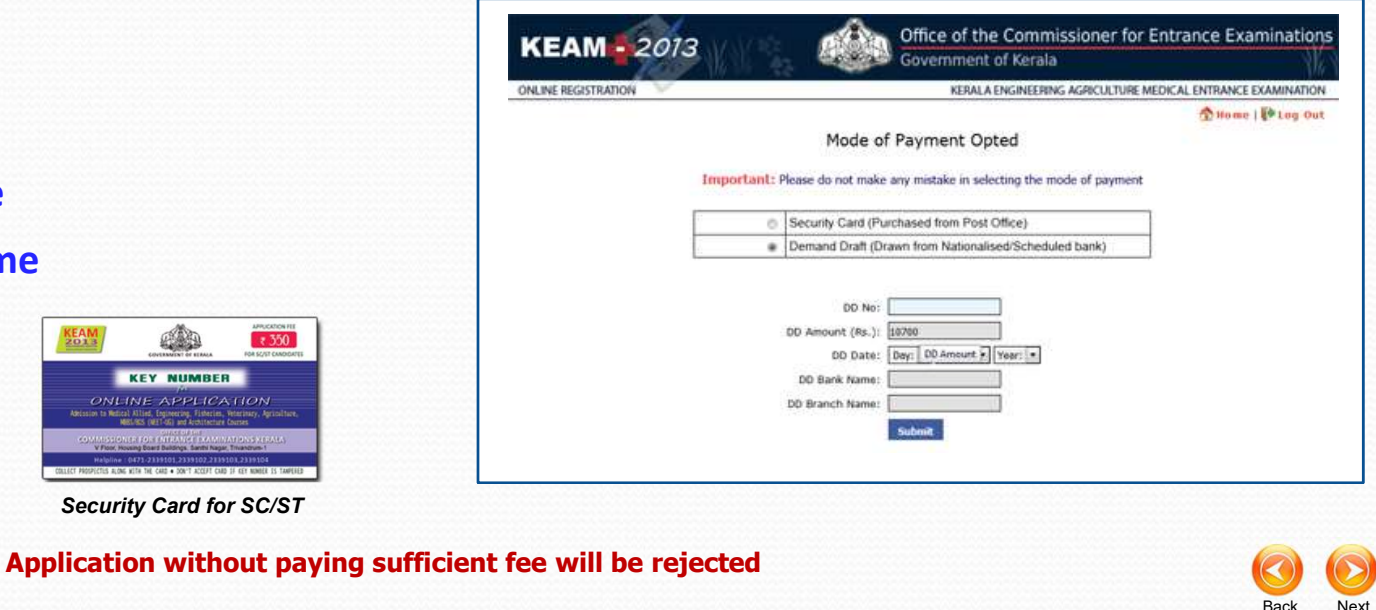

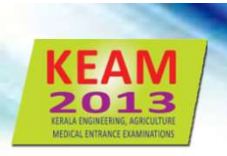

# Step 6 & Felat all Fages of Fippleceton

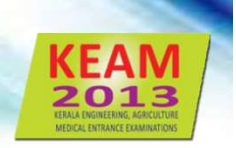

Candidate should take a printout of his/her application which contains all the information provided during steps 3 to 5.

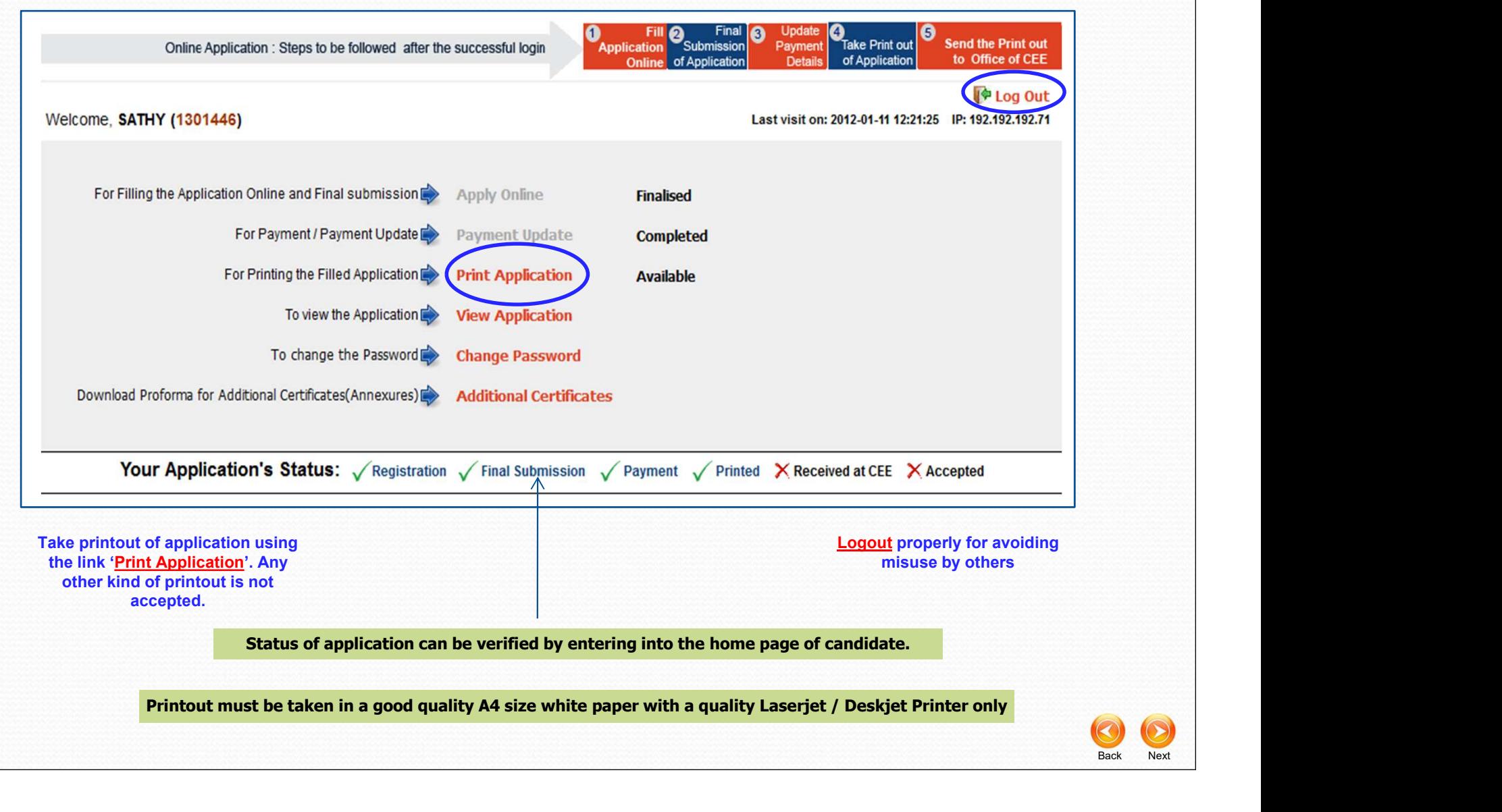

#### Important!

- **EXAM**<br> **Contant!**<br> **Contant!**<br> **Contant is a passport size (3.5 x 3.5 cm) photograph (this should be the copy of uploaded<br>
photo), get it attested by a Gazetted Officer or the Head of the Institution where the<br>
candidate Photo), get it attested by a Gazetted Officer or the Head of the application**<br>Affix a passport size (3.5 x 3.5 cm) photograph (this should be the copy of uploaded<br>photo), get it attested by a Gazetted Officer or the Head **Thant!**<br> **Calculate thanks of the followed after taking printout of the application**<br>
Affix a passport size (3.5 x 3.5 cm) photograph (this should be the corphoto), get it attested by a Gazetted Officer or the Head of the **FRAM**<br> **FRAM**<br> **Columb** and the application<br> **Columb** and the application<br> **Columb** and the parent should sign in the specified areas on the printout of the<br> **Columb** and the parent should sign in the specified areas on t **EXEAM**<br>
• Affix a passport size (3.5 x 3.5 cm) photograph (this should be the copy of uploaded<br>
• Affix a passport size (3.5 x 3.5 cm) photograph (this should be the copy of uploaded<br>
• The applicant and the parent should **rtant!**<br> **columes to be followed after taking printout of the application**<br>
Affix a passport size (3.5 x 3.5 cm) photograph (this should be the copy of u<br>
photo), get it attested by a Gazetted Officer or the Head of the I **FEAT ACTS AND SET AND AND SET AND AND SET ASSEMBLY AND AND SET ASSEMBLY**<br> **•** Affix a passport size (3.5 x 3.5 cm) photograph (this should be the copy of uploaded photo), get it attested by a Gazetted Officer or the Head **rtant!**<br> **attack**<br> **Affix a passport size (3.5 x 3.5 cm) photograph (this should be the copy of uploaded<br>
Affix a passport size (3.5 x 3.5 cm) photograph (this should be the copy of uploaded<br>
photo), get it attested by a Candidate School of the School Action**<br>
• Affix a passport size (3.5 x 3.5 cm) photograph (this should be the copy of uploaded<br>
photo), get it attested by a Gazetted Officer or the Head of the Institution where the<br>
candi **Example 120 and Solution Completed in all aspect solution**<br>Affix a passport size (3.5 x 3.5 cm) photograph (this should be the copy of up<br>photo), get it attested by a Gazetted Officer or the Head of the Institution wh<br>can **EXEAM**<br> **Procedures to be followed after taking printout of the application**<br>
• Affix a passport size (3.5 x 3.5 cm) photograph (this should be the copy of uploaded<br>
photo), get it attested by a Gazetted Officer or the He
	- Application.
	-
	-
	-

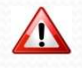

**Proof/Certificate for all claims should be attached along with the printout of application** 

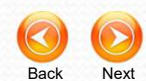

# **Value of a straight Control of a straight Control of a stream of a stream in a stream in a street commissioner for Entrance Examinations on or before 08.02.2013<br>
Address :<br>
The Commissioner for Entrance Examinations<br>
V F** Thiruvananthapuram – 695001, Kerala.<br>
Analisa Chapter of Entrance Examinations on or before 08.02.2013<br>
Address :<br>
The Commissioner for Entrance Examinations<br>
V Floor, Housing Board Buildings, Santhi Nagar<br>
Thiruvananthap

Enclose the printout of application and all supporting documents in an envelope and send so as to reach the Office of the Commissioner for Entrance Examinations on or before 08.02.2013

Address :

The Commissioner for Entrance Examinations

Application can be sent to CEE office either by hand or by post

Applicants under Sports, NCC and Agriculture Demonstrator quota should send original application to CEE office and a copy of it to the concerned Directorates.

Do not fold the envelop containing application. Barcode on face of application should not be tampered

Belated application will be rejected

The procedure of submitting online application will be completed only after receiving<br>nline submitted application and Supporting Documents by the CEE office before the last date specified. the Printout of online submitted application and Supporting Documents by the CEE office before the last date specified.

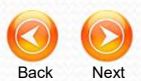

For more help and support

# Call For more help and support<br>Call<br>**0471-2332120,2338487**<br>Fax<br>**0471-2337228**

# Fax

# more help and support<br>
Call<br>
-2332120,2338487<br>
Fax<br>
0471-2337228<br>
Email<br>
0@cee.kerala.gov.in Email For more help and support<br>Call<br>**0471-2332120,2338487**<br>Fax<br>**0471-2337228**<br>Email<br>**ceekinfo@cee.kerala.gov.in**<br>cortant Notifications and Government Orders

For important Notifications and Government Orders Visit 71-2332120,2338487<br>
Fax<br>
0471-2337228<br>
Email<br>
nfo@cee.kerala.gov.in<br>
Notifications and Government Orders<br>
Visit<br>
WWW.cee-kerala.org<br>
For Applying Online kinfo@cee.kerala.gov.in<br>
mt Notifications and Government Orders<br>
Visit<br>
www.cee-kerala.org<br>
For Applying Online<br>
Visit<br>
www.cee.kerala.gov.in<br>
you for visiting this help The important Notifications and Government Orders<br>
Visit<br> **WWW.CEE-kerala.org**<br>
For Applying Online<br>
Visit<br> **WWW.CEE.kerala.gov.in**<br> **Thank you for visiting this help** 

For Applying Online

Visit

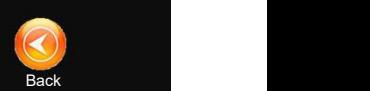